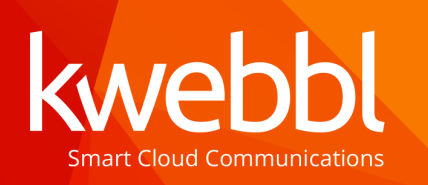

Kwebbl Benelux BV Modemstraat 1 1033RW Amsterdam The Netherlands

www.kwebbl.com

## Web Calls Chrome app

Calling with Web Calls and working in different tabs in your Google Chrome browser at the same time, could make it harder finding your Web Calls tab to control your calls. Following this manual enables you to create a Chrome app on your computer and lock it on your Windows Taskbar or Apple Dock.

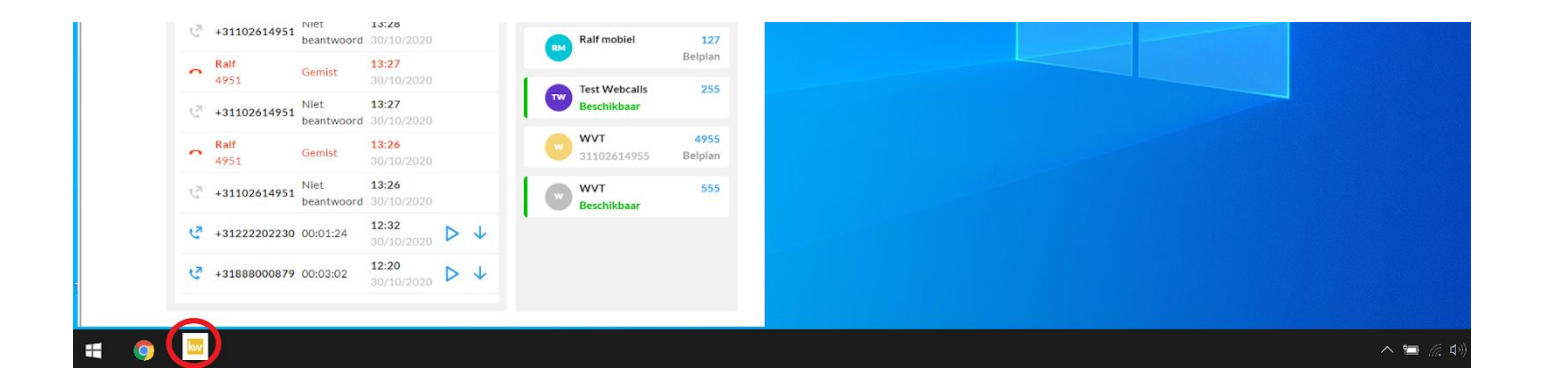

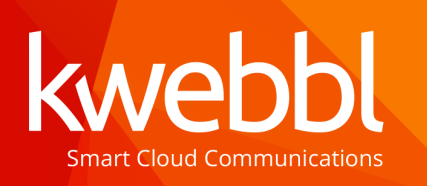

Kwebbl Benelux BV Modemstraat 1 1033RW Amsterdam The Netherlands

www.kwebbl.com

## Windows

Please follow these steps on Windows to add your Web Calls Chrome app dedicated to your Windows Taskbar.

1. Open your Google Chrome Browser

2. Go to your UC panel and login with your credentials eg. <https://uc.panel.kwebbl.com/>

3. Click in your Google Chrome Browser on the three dots on the right top of your screen

4. Select: 'more tools' and click on 'Create shortcut...'

5. Now a pop-up appears:

- Give your shortcut a name to recognise
- Check 'Open as window'

6. A new window opens and as a final step you can lock the window onto your taskbar by right clicking on the icon in the task bar and selecting 'pin to taskbar'

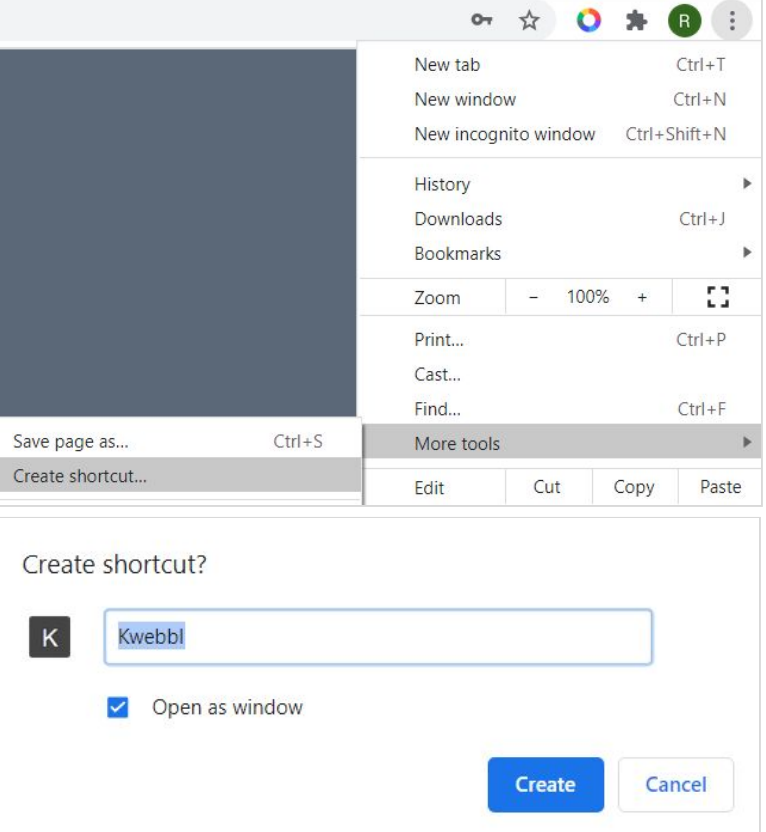

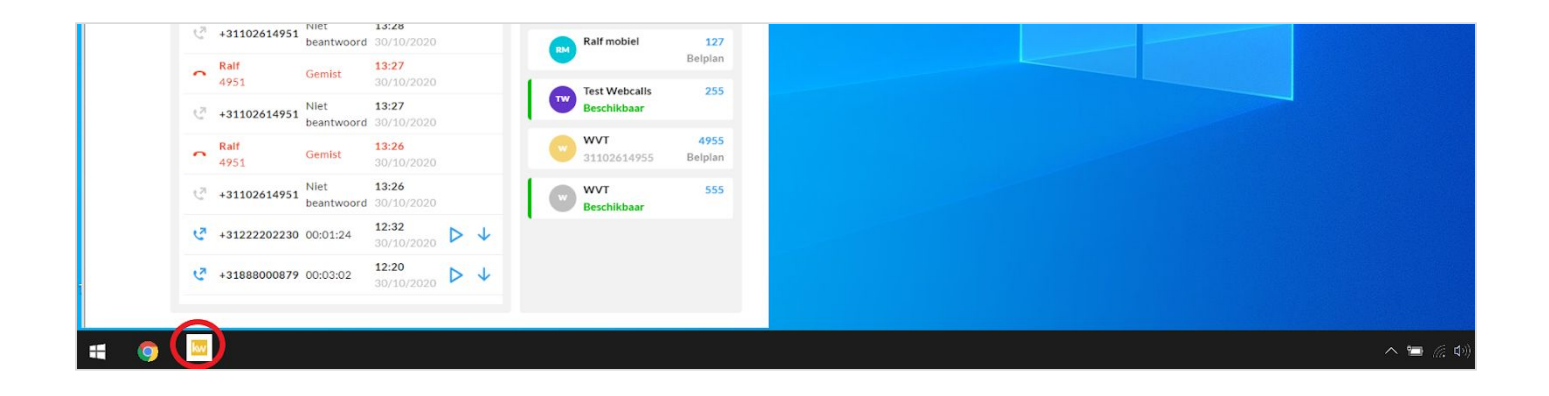

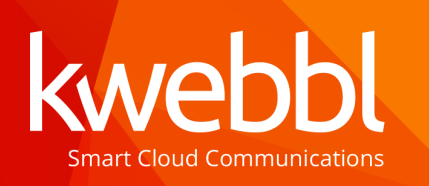

Kwebbl Benelux BV Modemstraat 1 1033RW Amsterdam The Netherlands

www.kwebbl.com

## MacBook

Please follow these steps on your MacBook to add your Web Calls Chrome app dedicated to your Apple Dock.

1. Open your Google Chrome Browser

2. Go to your UC panel and login with your credentials

eg. <https://uc.panel.kwebbl.com/>

3. Click in your Google Chrome Browser on the three dots on the right top of your screen

4. Select: 'more tools' and click on 'Create shortcut..'

- 5. Now a pop-up appears:
- Give your quick link a name to recognise
- Check 'Open as window'

6. A new window opens and as a final step you can lock the window onto your dock by right clicking on the icon in the dock and selecting 'keep in dock'

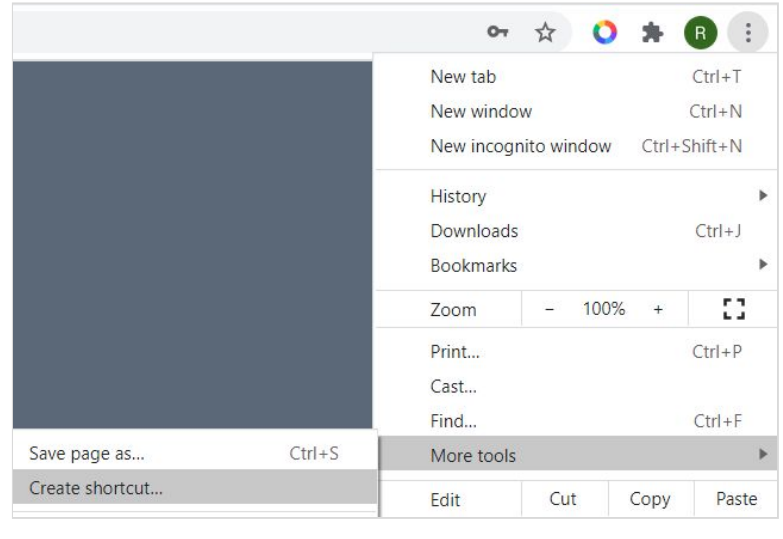

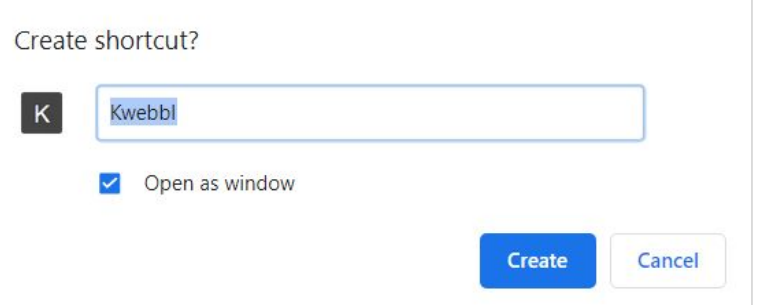

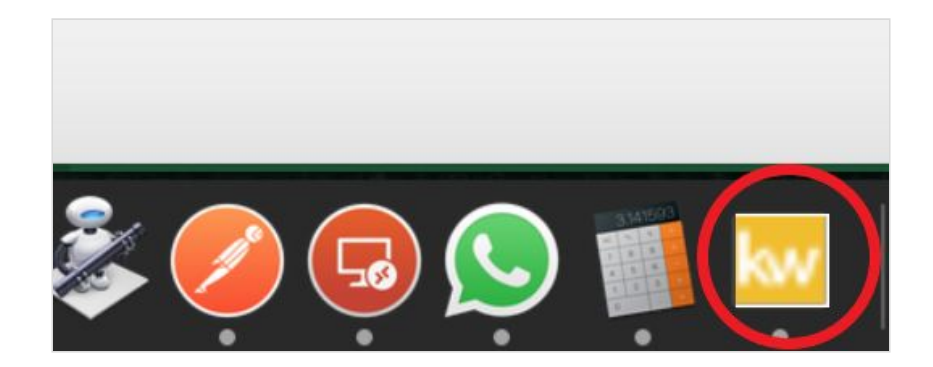